# **Mod-Übersicht: Aussehen/Avatare (edit\_skin)**

# **Beschreibung**

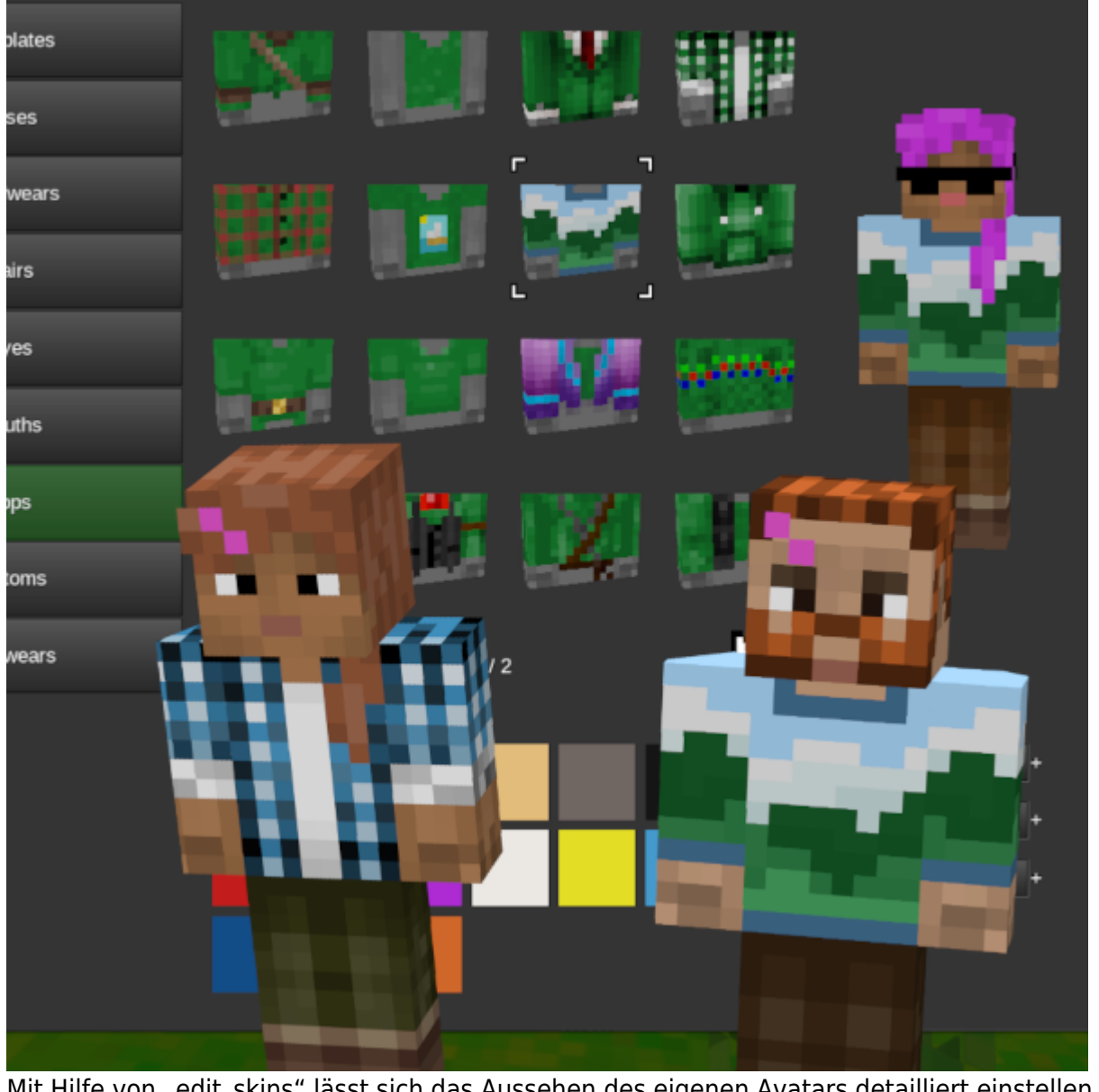

Mit Hilfe von "edit skins" lässt sich das Aussehen des eigenen Avatars detailliert einstellen. Diese Änderung ist nicht nur rein kosmetisch: Sie bietet auch Potenziale im Kontext des Game-based Learnings, zum Beispiel die bessere Immersion und Identifikation mit der gewählten Spielfigur, für Storytelling-Zwecke und um authentische Atmosphären zu erzeugen.

# **Verwendung**

BLOCKALOT Wiki - https://wiki.blockalot.de/

[×D](#page--1-0)er neue Skin-Editor lässt sich in BLOCKALOTSpaces nutzen, die nach dem 23.01.2024 angelegt oder zurückgesetzt wurden.

Das Aussehen deiner Spielfigur hat keinen Einfluss auf deine Fähigkeiten.

Du findest die Funktion zum Verändern deines Aussehens im Inventar, das du standardmäßig mit der Taste i öffnen kannst. Wähle den Kleiderbügel aus der unteren Buttonleiste aus. [Öffnen des Skin-Editors](#page--1-0)

Im Inventar befindet sich der Knopf zum Öffnen des Skin-Editors in der unteren Buttonleiste (grün

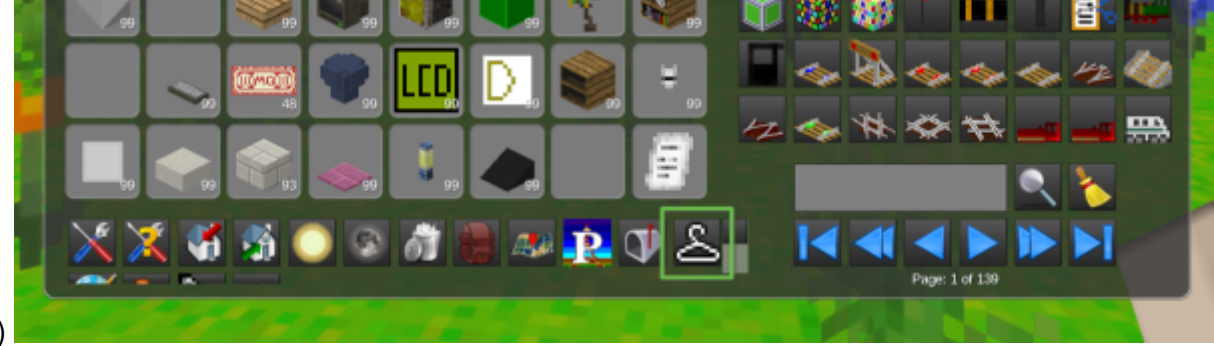

markiert)

Nun kannst du aus verschiedenen Kategorien wählen, um deine Spielfigur zu verändern. Im Bereich Templates kannst du dich für eine Vorlage entscheiden, von der aus du dir deinen Charakter zusammenbaust. Klicke dich dann durch die einzelnen Kategorien, um Aspekte deiner Spielfigur zu verändern. Du kannst pro Kategorie ein Element auswählen. Zusätzlich kannst du viele Kleidungs- und Ausstattungsteile individuell einfärben, indem du die drei Schieberegler für die Farben Rot, Grün und Blau abstimmst. Die Änderungen an der Spielfigur sind sofort aktiv. Schließe zuletzt das Fenster mit der ESC-Taste.

## [Einstellen des eigenen Aussehens](#page--1-0)

Im Einstellungsfenster können die verschiedenen Kleidungsteile angewählt und über die Farbregler weiter angepasst werden.

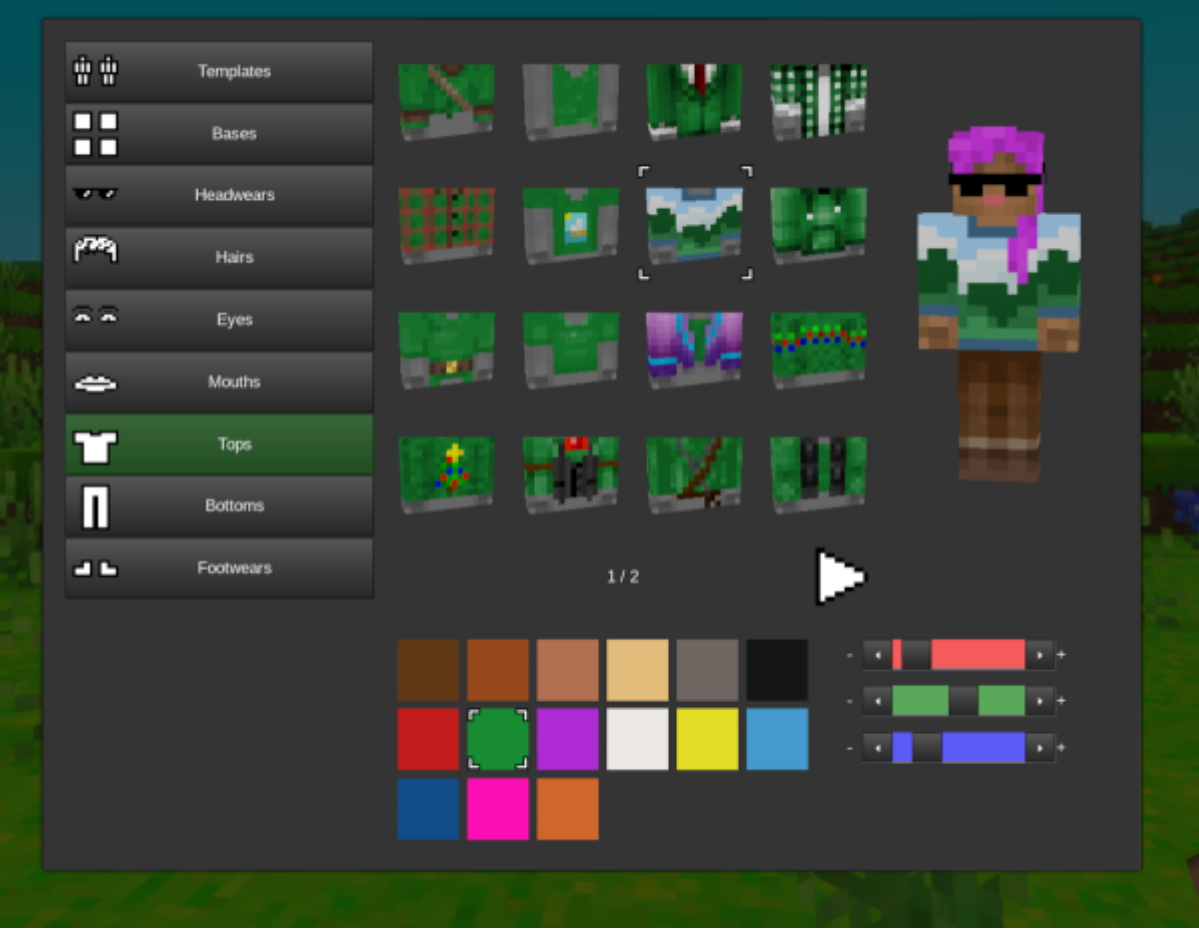

Du kannst deinen Avatar in der Third-Person-Perspektive ansehen, indem du die Taste c drückst. Damit kannst du dich zuerst von hinten und dann von vorne sehen. Drückst du nochmals c, landest du wieder in der Ego-Perspektive. Um ein Bildschirmfoto bzw. Selfie deines Avatars zu erstellen, drücke die Taste F12. Die Fotos werden im Minetest-Ordner gespeichert. Mehr zu Bildschirmfotos und Screenshots findest du in den [Lernenden-FAQs](https://wiki.blockalot.de/faq:lernende#bildschirmfotos)

# **Beispielanwendungen**

## [Avatare als Verkörperung/Identifikationsmerkmal](#page--1-0)

Lernende und Lernbegleitende können Avatare nutzen, um sich mit diesen in der Lernwelt zu identifizieren. Ein persönlicher Avatar sorgt dafür, dass Verantwortungen stärker von der spielenden Person in der physischen Realität gefühlt werden. So kann motivierendes und verbindliches Lernen besser gelingen!

## [Avatare zum Einnehmen neuer Rollen](#page--1-0)

Durch Avatare in virtuellen Welten können wir uns ausprobieren und neue Rollen erkunden. Wie hätte ich mich verhalten, wenn ich jemand anderes wäre? Wie ändert sich das Miteinander, wenn ich anders aussehen? Diese Effekte können durch die virtuelle Verkörperung leichter stattfinden und reflektiert werden.

## [Avatare als abwechslungsreiche Hauptfiguren](#page--1-0)

In Lernabenteuern und deren Ergebnissen, also Bildschirmfotos, Bildschirmaufnahmen oder ganzen

virtuellen Filmen (sogenannten Machinimas) können gut ausgewählte Avatare Atmosphären erzeugen und Bilder und Videos authentischer wirken lassen. Nutze diese Möglichkeit, damit das Lernen und dessen Ergebnisse erinnerungswürdiger werden!

From: <https://wiki.blockalot.de/> - **BLOCKALOT Wiki**

Permanent link: **[https://wiki.blockalot.de/mods:edit\\_skin](https://wiki.blockalot.de/mods:edit_skin)**

Last update: **2024/01/24 11:58**

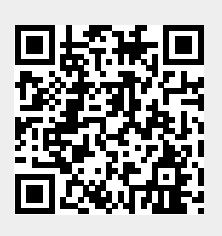